## Viewing GMetrix Practice Exam Results

This document explains how to view the results of completed GMetrix practice exams and return to Jasperactive.

Step 1: Log in to *Jasperactive* and select the desired course to access the course home page.

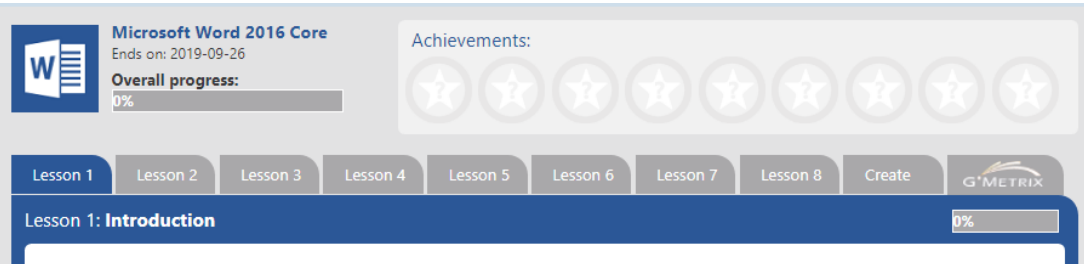

Step 2: Click the **GMetrix** tab. The GMetrix Home page appears.

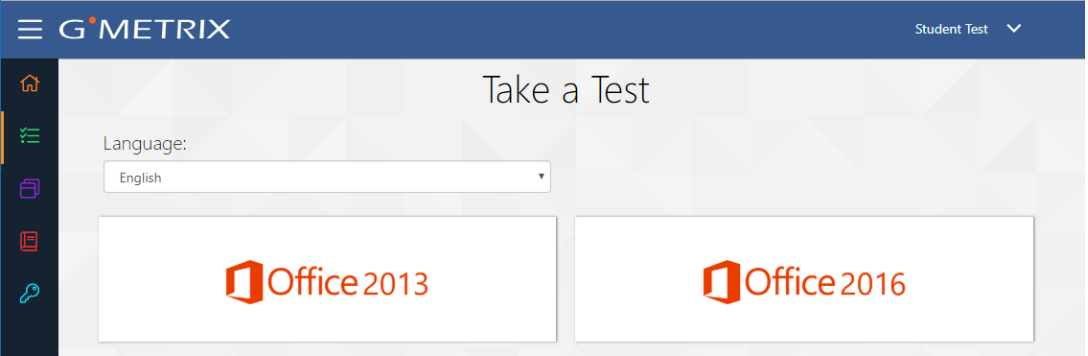

Step 3: In the GMetrix Home page, click **Tests** in the left navigation bar to display the Tests dropdown menu.

![](_page_0_Figure_8.jpeg)

![](_page_1_Picture_1.jpeg)

## Step 4: Click **Completed Tests**. The Completed Tests window appears.

You can click the Filter Results drop-down arrow to filter the list of tests that will appear in the window.

You can click the Tests Per Page drop-down arrow to select the (approximate) number of tests that will appear in the window.

You can also click in the search field and enter search criteria to limit the tests that appear in the window according to the criteria you specify.

Step 5: Click the completed test you would like to review. The Test Results page for the selected test appears.

![](_page_1_Picture_124.jpeg)

The **Question** tab displays the question name, your score, and the total possible score.

The **Review Missed Questions** button is available for Skill Review tests only. You may also print your test results by clicking the **Print** button.

Step 6: Click the **Objective** tab to review your score based on each exam domain and objective skill set.

![](_page_2_Picture_73.jpeg)

## Returning to Jasperactive

Perform the following steps to return to Jasperactive.

Step 1: In the GMetrix window, click **Courses** in the left navigation bar to display the My Courses window.

![](_page_2_Picture_74.jpeg)

Step 2: Click the **Go to your Jasperactive courses** button to return to Jasperactive. Your personal Jasperactive home page appears.

![](_page_3_Picture_36.jpeg)

If you need further assistance, contact Jasperactive Support [\(http://support.jasperactive.com/\)](http://support.jasperactive.com/) or call them at (800) 668-1669.